# Cisco Board és Board Pro Rövid összefoglaló útmutató

Hívás kezdeményezése név, szám vagy cím használatával Tartalom megosztása híváson kívül Tartalom megosztása hívás közben

Koppintson a Hívás gombra. 1

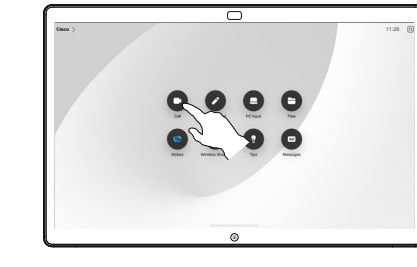

Koppintson a Keresés mezőre. Ezzel megnyílik a billentyűzet. 2

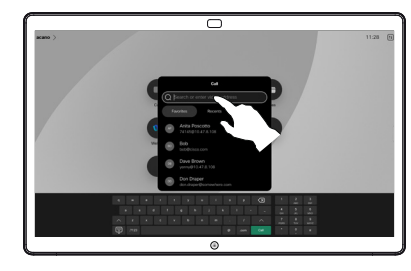

Írjon be egy nevet, számot vagy címet. A találatok és javaslatok gépelés közben jelennek meg. Ha megjelenik a megfelelő találat, koppintson rá, ellenkező esetben folytassa a gépelést. 3

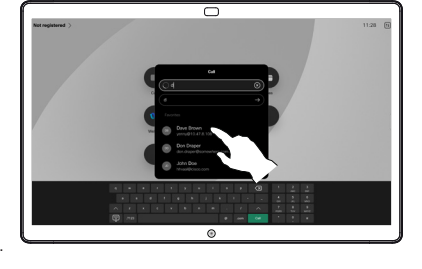

Miután megtalálta és kiválasztotta a kapcsolatot, koppintson a zöld Hívás gombra a hívás kezdeményezéséhez.  $\Delta$ 

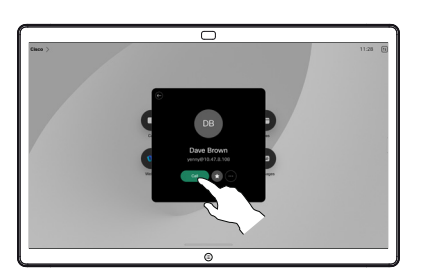

Híváson kívül csatlakoztassa a prezentációs forrást kábelen vagy egy alkalmazáson keresztül a vezeték nélküli megosztáshoz. A forrásképernyő megjelenik a készüléken. 1

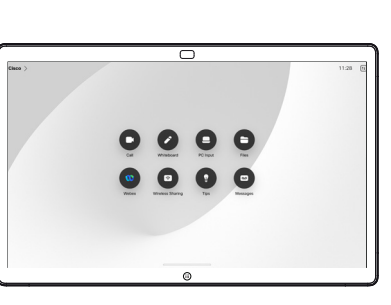

Húzza felfelé az ujját, ha egy másik alkalmazást vagy a kezdőképernyőt szeretné kiválasztani a megtekintéshez.  $\angle$ 

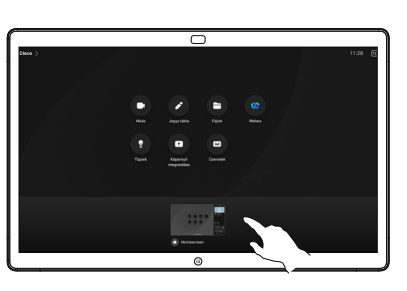

A forrás leválasztásával megszűnik a forrás megosztása a készülékkel. Ha vezeték nélküli megosztásról van szó, koppintson a képernyőre, majd az Előnézet leállítása lehetőségre. 3

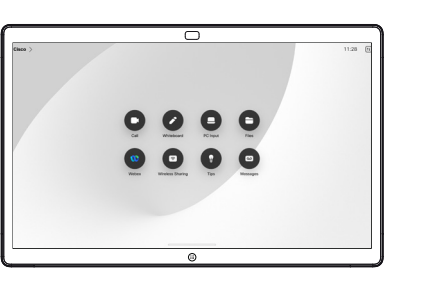

A táblák érintésvezérlővel való használatára vonatkozó információkat lásd a "Cisco Room sorozat érintővezérlő – rövid összefoglaló útmutató" és a "Cisco Room sorozat - felhasználói kézikönyv RoomOS 11.14 rendszerű, érintésvezérlőt használó készülékekhez" című dokumentumban.

Hívás közben koppintson a képernyőre a hívásvezérlő gombok megjelenítéséhez, majd a Megosztás lehetőségre. 1

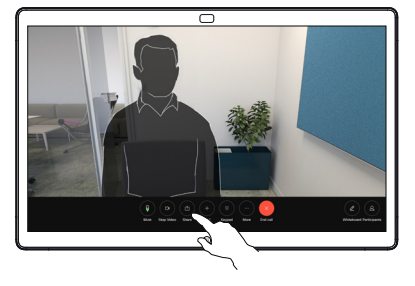

- Válassza ki a megosztandó forrást. Ha kábelen keresztül csatlakozik, koppintson a Nézet lehetőségre az előnézethez, majd koppintson a Megosztás lehetőségre, amikor készen áll. Koppintson a Megosztás hívás közben lehetőségre a megosztás azonnali megkezdéséhez. 2
- A tartalom megosztásának leállításához koppintson a Megosztás leállítása lehetőségre. 3

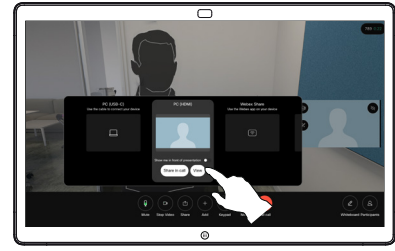

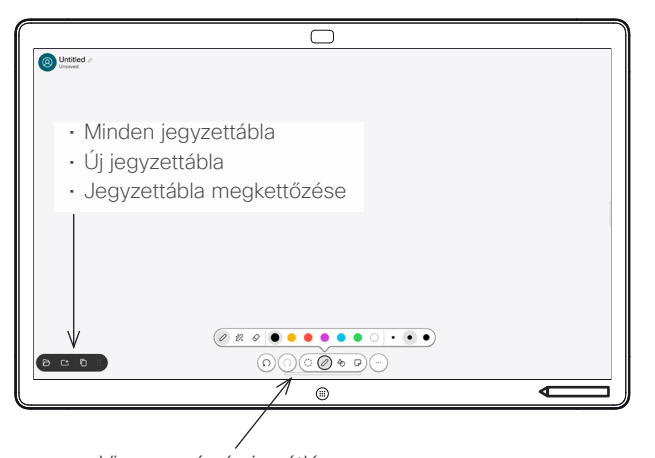

- Visszavonás és ismétlés
- Kiválasztó eszköz
- Toll eszköz: szín, vonalvastagság, radír, alakzatok beállítása
- Alakzatok: kész alakzat beillesztése
- Öntapadós jegyzet
- Továbbiak: Mentés, Küldés, Név, Új és Törlés

A Cisco Board tábla egyben digitális jegyzettábla is. Ez egy végtelen vászon: az oldal mérete akkora, amekkorát csak szeretne.

A tábla megnyitásához csak koppintson a tábla kezdőképernyőjén a Tábla gombra. Rajzoljon és írjon a táblára tollal vagy az ujjával.

A táblákat e-mailben is elküldheti az Ön által kiválasztott címzettnek. Ehhez a videós ügyfélszolgálatnak be kell állítania a táblát egy levelezőszerver használatára.

A feladatváltó megnyitásához lapozzon felfelé a képernyő aljáról. Itt láthatja a többi megnyitott alkalmazást, az aktuális táblákat és a kezdőképernyőt, és a kívántra koppintva könnyen válthat közöttük.

Ha az összes táblát törölni szeretné a következő felhasználó számára, nyissa meg a vezérlőpanelt, és koppintson a Munkamenet befejezése lehetőségre.

## A tábla digitális táblaként való használata Megosztott tartalom megjegyzése a táblán Megjegyzések és rajzok küldése e-mail-ben

Híváson kívül ossza meg a számítógép képernyőjét a megjegyzéseket tartalmazó képpel együtt a táblán. Koppintson a Megiegyzés gombra. 1

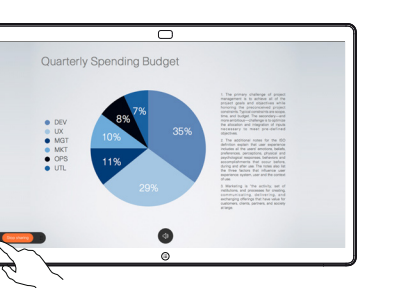

A képernyő alján található eszközök segítségével készítse el a megjegyzéseket. Ezután folytathatja a bemutatót, vagy teljesen leválaszthatja a forrást. 2

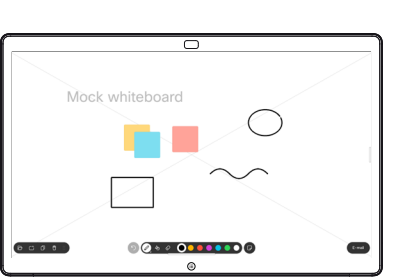

A megjegyzésekkel ellátott képet táblaként menti el a rendszer. Húzza felfelé az ujját az összes aktuális tábla megtekintéséhez. Hozzáadhat egy másikat, vagy törölhet egy meglévőt. A munkamenet végeztével törlésre kerülnek. Ha egy táblát szeretne elküldeni, olvassa el az e-mailben történő elküldésről szóló következő részt. 3

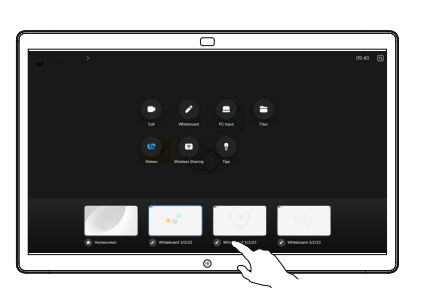

A táblán koppintson a További lehetőségre, majd koppintson a Küldés e-mailbe lehetőségre. 1

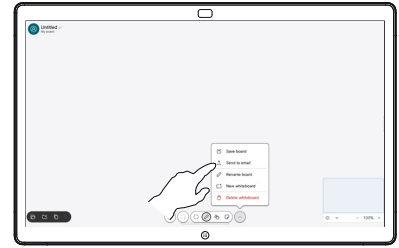

Kezdje el begépelni a címzett nevét vagy címét. Válassza ki a személyt, és koppintson a jobbra mutató nyílra.  $\angle$ 

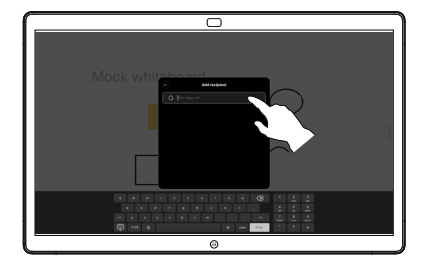

Adjon hozzá további címzetteket, ha szeretne, és koppintson a fehér nyílra, ha végzett. 3

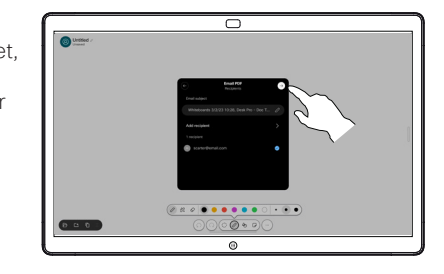

Válassza ki az elküldeni kívánt táblá(ka)t. Koppintson ismét a fehér nyílra, és a táblák elküldésre kerülnek. 4

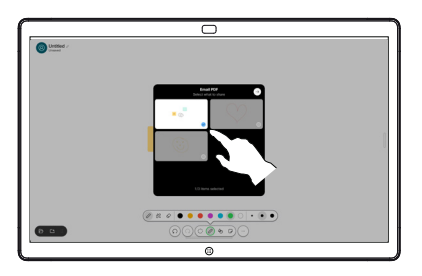

وبا بوابر **CISCO** 

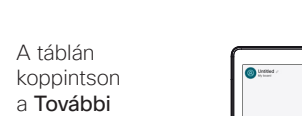

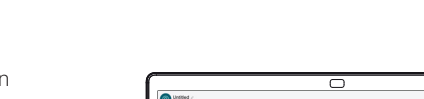